### **Contents**

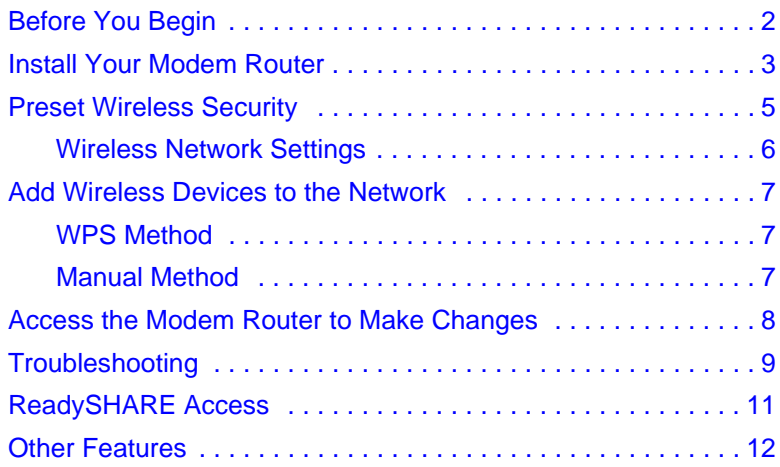

## <span id="page-1-0"></span>Before You Begin

Make sure that your DSL service is active before you install the modem router. You need the information listed here to install your DSL modem and connect to the Internet. Please locate it and have it on hand before you start the installation procedure.

**DSL user name and password**. These are usually included in the welcome letter your DSL ISP sent you when you signed up for your service. Record your DSL Internet service account user name and password here:

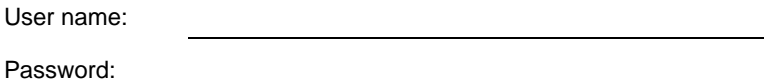

**• Your telephone number or DSL account number**. If you do not have voice service, you can use your DSL account number in place of a phone number.

### <span id="page-2-0"></span>Install Your Modem Router

A microfilter filters DSL interference out of standard phone equipment that shares the same line with DSL service. Example devices are telephones, fax machines, answering machines, and caller ID displays.

**1.** Connect the ADSL.

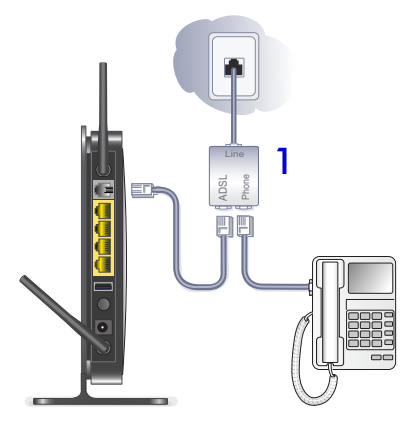

- **a.** Install an ADSL microfilter between the phone line and the phone.
- **b.** Connect the ADSL port of the modem router to the ADSL port of the microfilter
- **c.** Use an ADSL microfilter for every phone line in the house if your modem router and telephone connect to the same phone line.

**2.** Add power to the modem router.

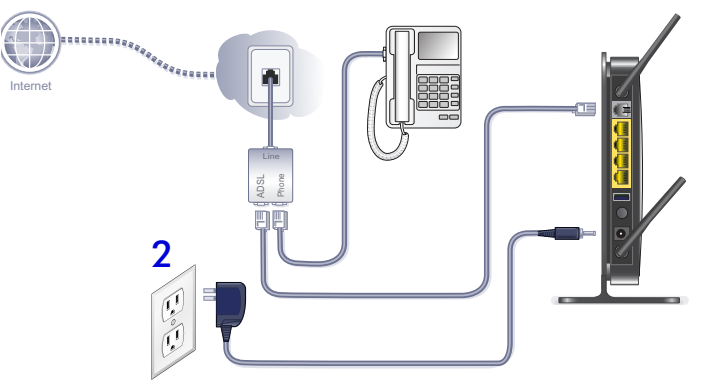

- **a.** Connect the power adapter to the router and plug the power adapter into an outlet.
- **b.** Wait for the WiFi LED on the front panel to turn on. If none of the LEDs on the front panel are on, press the **Power On/ Off** button on the rear panel of the modem router.

#### **3.** Connect a computer.

You can use an Ethernet cable or connect wirelessly.

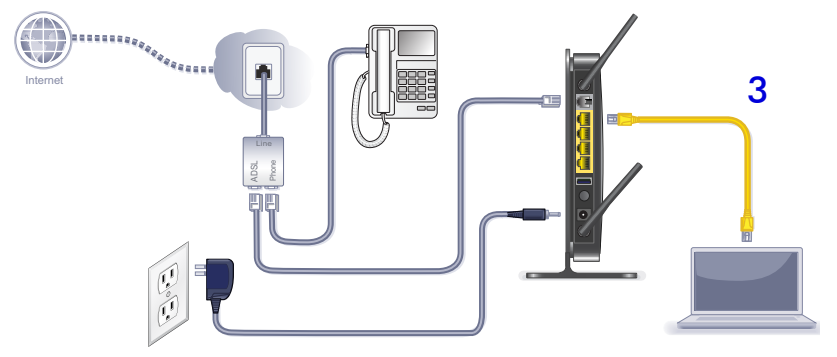

- Use the yellow Ethernet cable to connect your computer to an Ethernet port on your router.
- Or, connect wirelessly by using the preset wireless security settings located on the label on the bottom of the router.

#### **4.** Open a browser.

If a web page does not open, close and reopen the browser and enter **http://routerlogin.net** in the address bar. See *[Troubleshooting](#page-8-0)* on page 9.

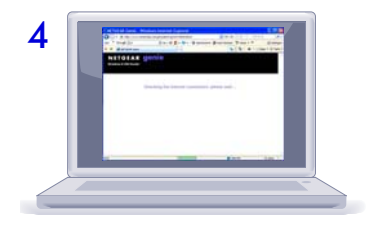

### <span id="page-4-0"></span>Preset Wireless Security

This product has a *unique* WiFi network name (SSID) and network key (password). The default SSID and network key (password) are uniquely generated for every device, like a serial number, to protect and maximize your wireless security. This information is located on the label on the bottom of the product.

NETGEAR recommends that you do not change the preset WiFi network name (SSID) and network key (password). If you do change the settings, the security SSID and password on the bottom of the product no longer apply.

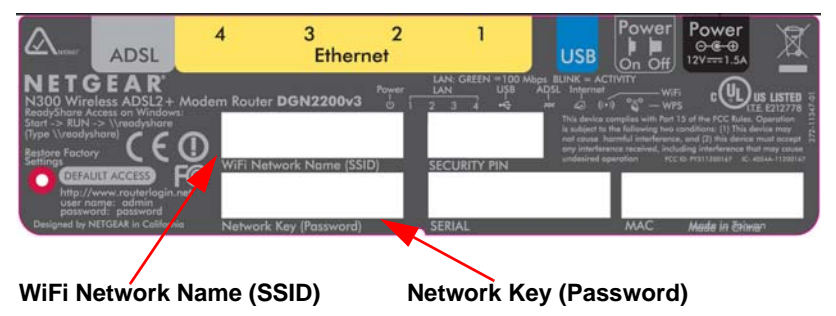

### <span id="page-5-0"></span>Wireless Network Settings

Record the default preset wireless settings that are printed on the label in the space below for easy reference.

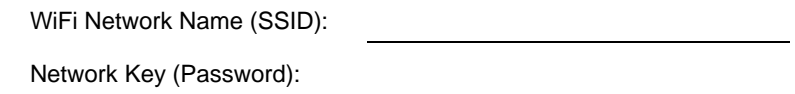

If you change the default settings, record them here for easy reference, and then store this booklet in a safe place:

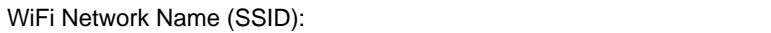

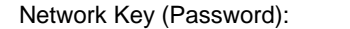

To retrieve or update your wireless password, type *http://www.routerlogin.net* in a web browser and log in using the default user name (admin) and password (password).

Select **Wireless Settings** to locate your wireless password.

## <span id="page-6-0"></span>Add Wireless Devices to the Network

Choose either the manual or Wi-Fi Protected Setup (WPS) method to add wireless computers and other devices to your wireless network.

### <span id="page-6-1"></span>WPS Method

If your wireless device supports WPS (WiFi Protected Setup)— NETGEAR calls this method Push 'N' Connect—you might be prompted to press the WPS button on the router instead of entering a password. If this happens:

**1.** Press the WPS button  $\mathbb{R}^n$  on the router.

- **2.** Within 2 minutes, press the **WPS** button on the client device, or follow the WPS instructions that came with your wireless device to complete the WPS process. The device will then be connected to your router.
- **3.** Repeat this process to add other WPS wireless devices.

**Note:** WPS does not support WEP security. If you try to connect a WEP client to your network using WPS, it will not work.

### <span id="page-6-2"></span>Manual Method

- **1.** On the wireless device that you want to connect to your router (iPhone, laptop, computer, gaming device), open the software utility that manages its wireless connections. This utility scans for all wireless networks in your area.
- **2.** Look for the preset NETGEAR WiFi network name (SSID) and select it. The SSID is located on the product label on the bottom of the router.

**Note:** If you changed the name of your network during the setup process, look for that network name.

**3.** Enter the preset password (or your custom password if you changed it), and click **Connect**.

Repeat steps 1–3 to add other wireless devices.

### <span id="page-7-0"></span>Access the Modem Router to Make **Changes**

After you use NETGEAR Genie to set up the modem router, you can log in to the router to view its settings or make changes.

#### **To log in to the modem router:**

- **1.** Launch a web browser from a computer or wireless devices that is connected to the modem router.
- **2.** Type **www.routerlogin.net** or **www.routerlogin.com** in the address field of the browser. A login screen displays:

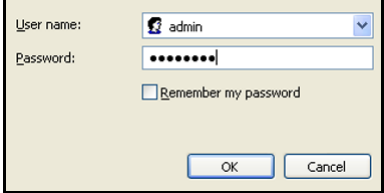

**3.** Enter **admin** for the user name and **password** for the password. The modem router interface screen displays:

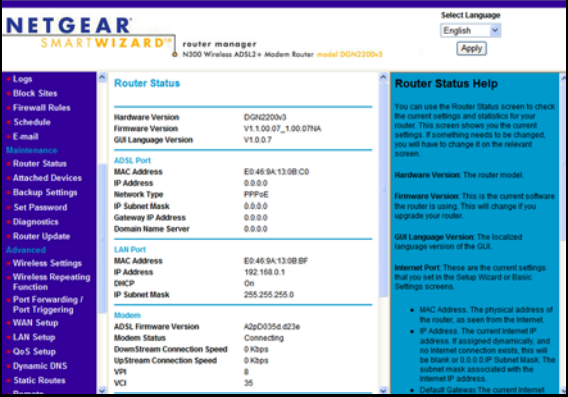

See the User Manual for more information about the modem router screens.

- **To change the password for the modem router user name:**
- **1.** Log in to the modem router.
- **2.** Select **Maintenance > Set Password** to display the Set Password screen:

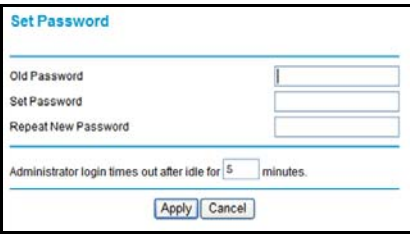

**3.** Type your old password, and type the new password twice.

## <span id="page-8-0"></span>**Troubleshooting**

#### **If the browser does not display the web page**:

- Make sure that the PC is connected to one of the four LAN Ethernet ports, or wirelessly to the router.
- Make sure that the modem router is fully up and running. Its WiFi LED should turn on.
- Close and reopen the browser to make sure that the browser does not cache the previous page.
- Browse to *http://routerlogin.net.*
- If the PC is set to a static or fixed IP address (this is uncommon), change it to obtain an IP address automatically from the modem router.

#### **If the modem router does not power on**:

- **1.** Check your cables.
	- Disconnect and reconnect each cable. There is usually an audible click when the cable is correctly connected.
	- See if the telephone cable connecting your DSL modem router to the wall jack is plugged into a filter. A filter is not required if you do not have telephone voice service. A filter installed where it is not needed might eliminate your ADSL signal.
- **2.** Power down your DSL modem router, and then power it up again.
	- **a.** Shut down your computer and turn off the modem router.
	- **b.** Unplug the power adapter and all other cables from the back of the DSL modem router.
	- **c.** Wait 30 seconds, then reconnect the cables and adapter to your DSL modem router, and turn it on.
	- **d.** Make sure that the router power light is on. If the light is off, try plugging the adapter into another power outlet.
	- **e.** Turn your computer back on, and wait for the indicator lights to turn green.
- **3.** Open a web browser and try to access the Internet.

#### **If steps 1-3 do not resolve the problem:**

**4.** Reset your modem.

To reset your DSL modem router, use a pin or paper clip to press in and hold the Reset button.

### <span id="page-10-0"></span>ReadySHARE Access

After installation and set up, you can insert a USB storage device into the USB port on the modem routerand share the contents with other network users. (If your USB device has special drivers, it is not compatible.)

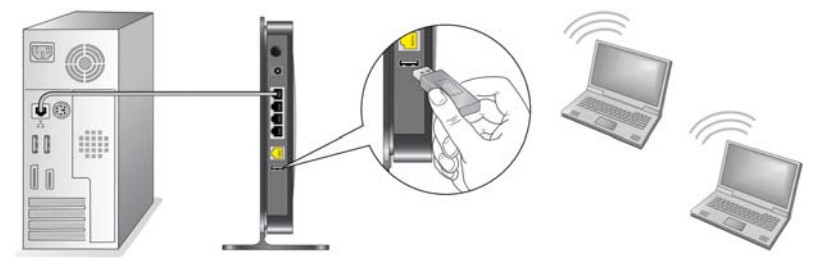

**Note:** If your USB device requires a power supply, you have to use it when connecting your USB device to a NETGEAR router or gateway. It may take up to 2 minutes before the USB drive is ready for sharing after it is connected to the router.

#### **To access your USB device:**

#### **On Windows systems, use any of these methods:**

- Select **Start > Run** and enter **\\readyshare** in the dialog box. Click **OK**.
- Open Explorer or Safari and enter **\\readyshare** in the address bar.
- Open My Network Places, and enter **\\readyshare** in the address bar.

#### **On Mac systems, do this:**

- **1.** Select **Go > Connect to Server**.
- **2.** Enter **smb://readyshare** as the Server Address.
- **3.** Click **Connect**.

The readyshareconnect.exe file (for Windows) is available to download here:

*<www.netgear.com/readyshare>*

### <span id="page-11-0"></span>Other Features

For additional features, including Live Parental Controls, Traffic Metering, ReadySHARE, Guest Access, and more, please log into your router at *http://routerlogin.net.*

© 2011 NETGEAR, Inc. All rights reserved.

No part of this publication may be reproduced, transmitted, transcribed, stored in a retrieval system, or translated into any language in any form or by any means without the written permission of NETGEAR, Inc.

DO NOT stack equipment, or place equipment in tight spaces or in drawers. Be sure your equipment is surrounded by at least 2 in. of air space.

#### **Trademarks**

NETGEAR, the NETGEAR logo, and Connect with Innovation are trademarks and/or registered trademarks of NETGEAR, Inc. and/or its subsidiaries in the United States and/or other countries. Information is subject to change without notice. Other brand and product names are registered trademarks or trademarks of their respective holders. © 2011 NETGEAR, Inc. All rights reserved.

#### **Statement of Conditions**

In the interest of improving internal design, operational function, and/or reliability, NETGEAR reserves the right to make changes to the products described in this document without notice. NETGEAR does not assume any liability that may occur due to the use or application of the product(s) or circuit layout(s) described herein.

# Technical Support

Thank you for selecting NETGEAR products.

After installing your device, locate the serial number on the label of your product and use it to register your product at *[NETGEAR.com/register.](www.NETGEAR.com/register)* Registration is required before you can use our telephone support service. Registration through our website is strongly recommended.

Go to *[support.netgear.com](http://support.netgear.com)* for product updates and web support.

# NETGEAR® Connect with Innovation<sup>™</sup>

N300 Wireless ADSL2+ Modem Router DGN2200v3 Installation Guide

# Package Contents

The box should contain the following items. If any items are incorrect, missing, or damaged, contact your NETGEAR dealer.

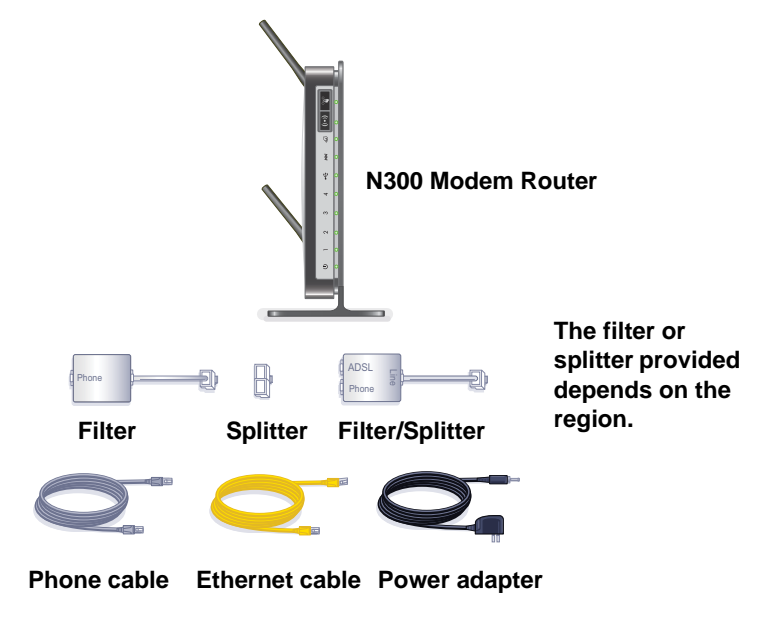

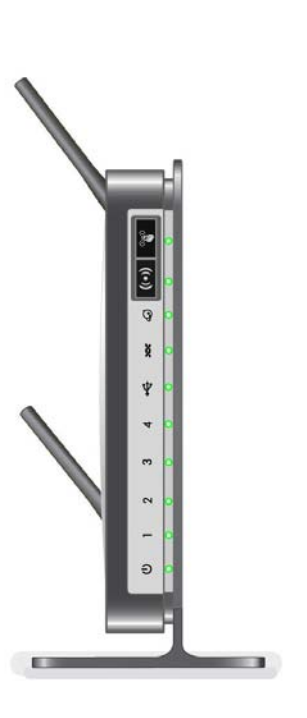

**NETGEAR, Inc.** 350 East Plumeria Drive San Jose, CA 95134, USA

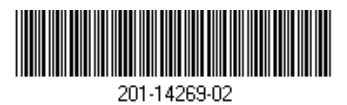

**October 2011**

**You can use this diagram to connect your modem router or follow the instructions in this booklet.**

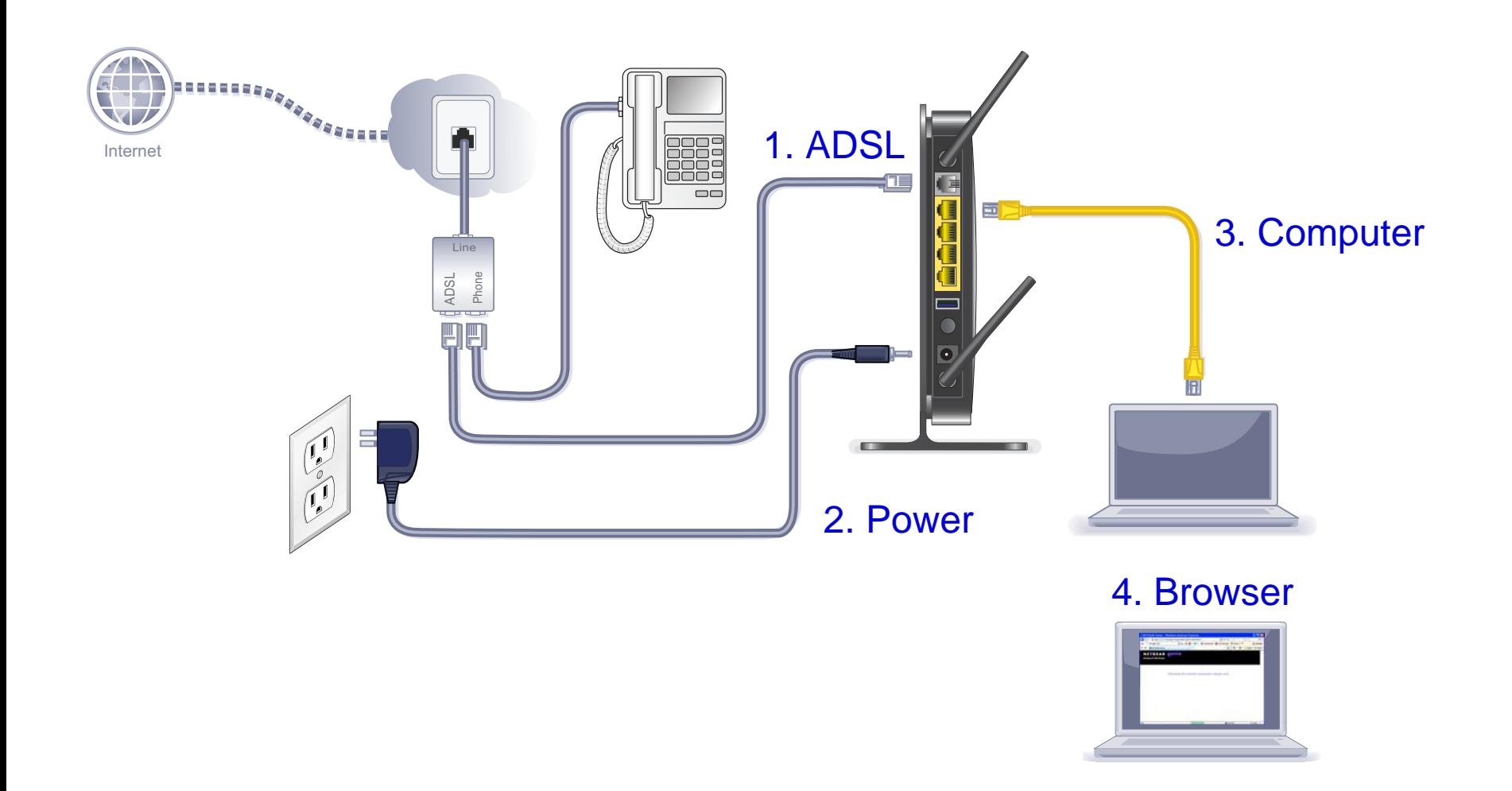

#### **Compliance**

#### **Declarations of Conformity**

For complete DoC please visit the NETGEAR EU Declarations of Conformity website at: *[support.netgear.com/app/answers/detail/a\\_id/11621/.](http://support.netgear.com/app/answers/detail/a_id/11621/)*  For GNU General Public License (GPL) related information, please visit *[support.netgear.com/app/answers/detail/a\\_id/2649](http://support.netgear.com/app/answers/detail/a_id/2649)*.

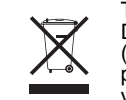

This symbol is placed in accordance with the European Union Directive 2002/96 on the Waste Electrical and Electronic Equipment (the WEEE Directive). If disposed of within the European Union, this product should be treated and recycled in accordance with the laws of your jurisdiction implementing the WEEE Directive.